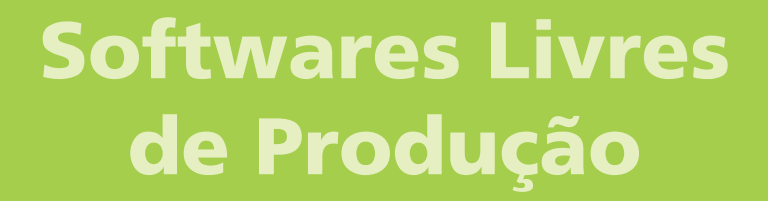

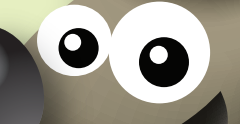

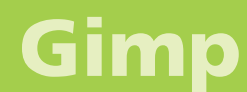

Versão 0.9.92 Manipulação e Edição de Imagens Volume 2

# Softwares Livres de Produção

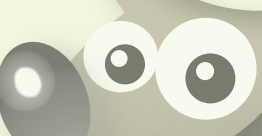

## Gimp

Versão 0.9.92 Manipulação e Edição de Imagens

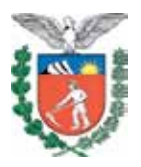

SECRETARIA DE ESTADO DA EDUCAÇÃO SUPERINTENDÊNCIA DA EDUCAÇÃO DIRETORIA DE TECNOLOGIA EDUCACIONAL COORDENAÇÃO DE MULTIMEIOS

#### Gimp

Versão 0.9.92 Manipulação e Edição de Imagens Volume 2

> CURITIBA SEED-PR 2010

É permitida a reprodução total ou parcial desta obra, desde que seja citada a fonte. Disponível também em: <http://www.diaadia.pr.gov.br/multimeios>

**Coordenação de Multimeios Organização** Elciana Goedert

**Coordenação de Mídia Impressa e Web Revisão ortográfica**  Aquias da Silva Valasco Bárbara Reis Chaves Alvim Orly Marion Webber Milani Tatiane Valéria Rogério de Carvalho

**Coordenação de Multimeios Produção** Eziquiel Menta Ricardo Mendonça Petracca **Capa**  Andrea da Silva Castagini Rafael Cadilhe David **Projeto Gráfico** Juliana Gomes de Souza Dias **Diagramação** Hellen Falco Yokowo

Taisa Delazzeri Burtet

**CATALOGAÇÃO NA FONTE - CEDITEC-SEED-PR**

Paraná. Secretaria de Estado da Educação. Superintendência da Educação. Diretoria de Tecnologias Educacionais. P111 Gimp , versão 0.9.92 : manipulação e edição de imagens ; v.2 / Secretaria de Estado da Educação. Superintendência da Educação. Diretoria de Tecnologias Educacionais. – Curitiba : SEED – Pr., 2010. –. V. 2 ISBN978-85-8015-014-8 1. Produção de imagens. 2. Imagem. 3. Educação-Paraná. I. Goedert, Elciana, org. II. Título.

CDD600 CDU 6+37(816.2)

IMPRESSO NO BRASIL SECRETARIA DE ESTADO DA EDUCAÇÃO Superintendência da Educação Diretoria de Tecnologia Educacional Coordenação de Multimeios Rua Salvador Ferrante, 1.651 − Boqueirão CEP 81670-390 − Curitiba − Paraná www.diaadia.pr.gov.br/multimeios

DISTRIBUIÇÃO GRATUITA

#### **SUMÁRIO**

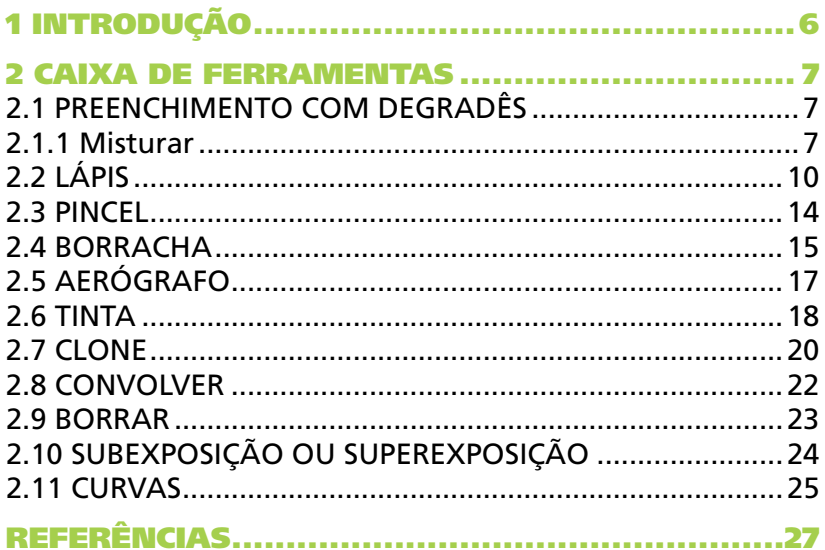

No volume 1 estão disponíveis os seguintes conteúdos:

- Iniciar o Gimp
- Criar e salvar arquivos
- · Produção de imagens
- Caixa de ferramentas do Gimp

#### 1 Introdução

O Gimp é uma ferramenta de criação e edição de imagens de código aberto. Seu nome é formado pela iniciais de GNU (Image Manipulation Program). Esse *software* surgiu de um projeto universitário criado, em 1995, por Spencer Kimball e Peter Mattis, como uma alternativa livre ao Photoshop. Hoje, ele é mantido por um grupo de voluntários e muito utilizado profissionalmente.

Por possuir seu código fonte aberto e coberto pela Licença Pública GPL (General Public Licence), o Gimp permite que centenas de desenvolvedores da comunidade de *software*  livre contribuam constantemente para o seu desenvolvimento, por meio da eliminação de bugs, desenvolvimento de novas funcionalidades, bateria de testes e até mesmo desenvolvimento de novos plugins que possam ser disponibilizados na Internet e instalados de acordo com a necessidade específica de cada profissional.

Originalmente, esse *software* foi desenvolvido para o sistema operacional UNIX, mas atualmente está disponível para as plataformas mais utilizadas, entre elas o Microsoft Windows e a Apple MAC OS X.

O Gimp pode ser utilizado para a criação de pinturas e desenhos, retoques em fotografias, edição e manipulação geral de imagens, preparação de gráficos para a Internet, processamento em massa de arquivos, entre outras utilidades.

Assim, este tutorial tem o intuito de abordar esse *software* por uma visão extensiva de suas ferramentas, apresentando, também, outras funcionalidades do programa, conforme forem necessárias à compreensão das ferramentas.

#### 2 CAIXA DE FERRAMENTAS

#### 2.1 PREENCHIMENTO COM DEGRADÊS

#### 2.1.1 Misturar

Esta ferramenta preenche a imagem com degradês. Seu nome vem do inglês Blend Tool, que significa uma mistura suave, sem saltos abruptos, daí sua relação com o degradê. Os degradês são recursos no Gimp, assim como as texturas. Por padrão, o Gimp utiliza um degradê especial que vai da cor de frente para a cor de fundo, no modelo de cores RGB.

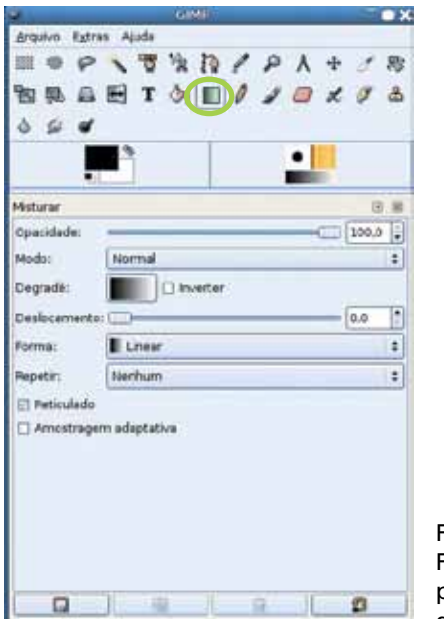

Figura 1 − Ferramenta que preenche com degradê de cores

Na ferramenta Degradê, ao se clicar no item Degradê, é aberta uma lista onde se pode escolher degradês pré-definidos. Na caixa de diálogo dessa lista, você pode clicar no último ícone à direita, chamado Abre o diálogo de seleção de degradê, para que se abra a caixa de diálogo de degradês. Nesta, você pode clicar no botão Criar um novo degradê, para que seja aberto um editor de degradês que permite a criação de um degradê personalizado.

Para se utilizar a ferramenta **Degradê**, basta clicar na imagem, manter o botão do *mouse* pressionado e arrastar o cursor até um ponto desejado. O degradê recobrirá a imagem de forma que a primeira cor seja atribuída ao ponto de origem e esta cor vai variando até que a última cor do degradê coincida com o ponto onde o botão foi liberado. A forma e variação das cores do degradê vai depender das opções selecionadas para a ferramenta.

Entre as opções dessa ferramenta estão: **Opacidade** e Modo, que funcionam exatamente como descrito na ferramenta de preenchimento; Degradê, que pode ser escolhido também a partir desse controle; **Inverter**, em que o degradê escolhido será utilizado ao inverso, ou seja, se ele se inicia no branco e vai até o preto, com o inverter ativo, ele passa a se iniciar no preto e ir até o branco.

A opção Deslocamento, raramente utilizada, indica uma percentagem do trecho a ser preenchido em que será utilizada a primeira cor do degradê, ou seja, um trecho em que as cores ão variam. Se estiver em 100, toda a seleção será preenchida com uma única cor. Normalmente essa opção fica em 0.

Já a opção Forma, talvez seja mais importante do que o degradê em si; ela dita a forma que o degradê vai ter. Em geral, utiliza-se a forma padrão (Linear) que faz com que as cores variem em linhas paralelas entre si, perpendiculares à linha que liga os pontos de início e fim de operação da ferramenta. Dentre as formas estão as opções:

- Linear cores variam em linhas paralelas ao deslocamento cursor podendo variar em duas direções: para frente, como modo Linear, e na direção oposta ao deslocamento do cursor, como no modo **Bilinear**, em que as cores são espelhadas;
- Radial as cores variam em círculos concêntricos, formam quadrados concêntricos, sendo que cada quadrado contém uma mistura de cor retirada do degradê;
- Cônico (simétrico) nesse modo, as cores variam de forma angular em relação ao segmento de reta inicial.

Para cada ponto na seleção, sua cor varia em função do ângulo formado por este ponto, o ponto inicial do uso da ferramenta e o segundo ponto do uso da ferramenta. O nome cônico se dá porque, se for utilizado o degradê de preto para branco, passa a impressão de estar olhando para um cone em 3D com a ponta para fora da tela. A opção simétrica significa que não ocorrem quedas abruptas de cor. Os ângulos positivos e negativos são mapeados para o mesmo valor no degradê e o outro extremo do degradê está no ângulo de +/- 180 graus, em relação à linha original;

- Cônico (assimétrico) como o Cônico (simétrico), mas as cores são mapeadas para ângulos que variam de 0 a 360 graus. Dessa forma, a cor de um extremo do degradê aparece imediatamente ao lado da cor do outro extremo.
- Acompanha forma (angular) faz com que pontos que apresentem proporcionalmente a mesma distância da borda da região selecionada para preenchimento tenham a mesma cor. O centro da seleção contém um extremo do degradê e os pontos ao longo da borda da seleção, o outro extremo;
- Acompanha forma (esférico) como o Acompanha forma (angular), variando a função que faz o mapeamento das distâncias da borda para cores no degradês;
- Acompanha forma (com ondas) como os outros Acompanha forma, varia mais uma vez a função de mapeamento;
- Espiral (sentido horário) uma espiral que se irradia a partir do primeiro ponto e cuja largura do braço tem a distância até o segundo ponto. As cores são colocadas em espiral, de forma que a largura do braço da espiral compreenda todo o degradê;
- Espiral (sentido anti-horário) é o espiral no sentido horário, mas gira ao contrário.

A próxima opção, Repetir, fica habilitada para algumas das formas descritas anteriormente e desabilitada para outras,

onde ela não faça sentido, e diz respeito ao que fazer depois que os limites do degradê foram atingidos. No modo Linear, por exemplo, se o valor de Repetir for Nenhum os pontos da seleção que se encontrarem antes do ponto de origem da ferramenta ou depois do segundo ponto não são alterados, nada é desenhado ali. Com o Repetir no modo Onda de ziguezaque, depois de chegar até o fim do degradê, o preenchimento prossegue, utilizando, desta vez, o degradê inverso, ou seja, se vai do preto até o branco, não se interrompe, e vai novamente do branco até o preto, e assim por diante, até que toda a seleção tenha sido preenchida. No modo **Onda triangular** ao se chegar ao fim do espaço de uma ocorrência do degradê, as cores são reinicializadas. Então, tem-se uma imagem que vai do branco ao preto, uma quebra abrupta para o branco, mais um ciclo que vai do branco para o preto e assim por diante.

A opção Reticulado ativa um algoritmo especial que faz com que as cores não sejam exatamente uniformes, mas misturadas com as cores imediatamente vizinhas no mesmo degradê. Isso melhora a impressão de uma variação contínua de cor, pois para algumas cores, o olho humano é bastante sensível às variações, criando-se artefatos visuais.

A opção de Amostragem adaptativa ativa um outro algoritmo que tenta obter o mesmo efeito e requer mais dois parâmetros: Profundidade máx. e Limite. A profundidade indica o nível de recursão e a mistura será tão mais perfeita quanto maior a mesma e menor o limite. O tempo para aplicação da ferramenta, no entanto, torna-se grande para valores baixos do limite. Na grande maioria dos casos, não precisa sequer utilizar a opção de amostragem adaptativa.

#### 2.2 LÁPIS

É a primeira ferramenta de desenho a mão livre, associada, pela maioria das pessoas, aos programas de desenho. Em sua forma mais simples, essa ferramenta reproduz o desenho do pincel selecionado, conforme as demais opções de pintura selecionadas, sobre a camada ativa. Movimentar o *mouse* com o botão pressionado faz com que vários "carimbos" do pincel sejam feitos, de acordo com o atributo de espaçamento do pincel – que pode ser modificado na caixa de diálogo de pincéis. Isso é o mesmo para todas as ferramentas de pintura.

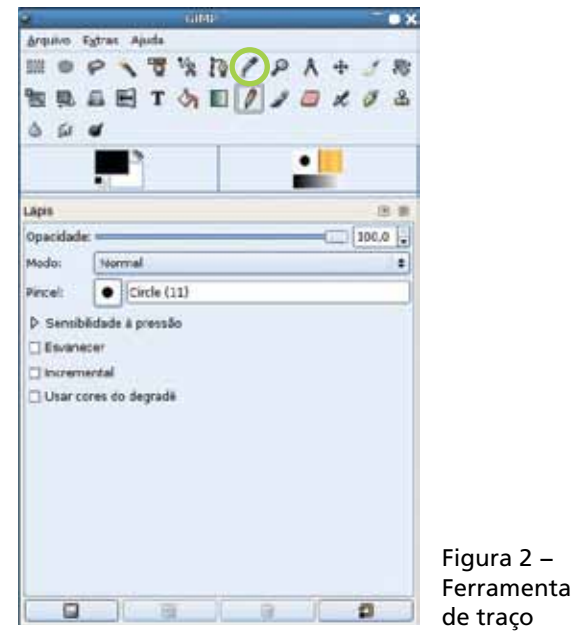

Também em todas as ferramentas de pintura a mão livre, pode-se desenhar uma reta segurando a tecla Shift. Isso fará com que o programa desenhe uma linha reta entre o último ponto em que a ferramenta foi utilizada até o ponto onde o cursor se encontra atualmente. Se em conjunto com o Shift for pressionada a tecla Ctrl, os ângulos dessa reta serão restritos a múltiplos de 15 graus em relação à horizontal.

 $\overline{2}$  −

A ferramenta Lápis ignora as regiões semitransparentes definidas nos pincéis. Ela pinta apenas com intensidade máxima ou não pinta. Isso faz com que, em desenhos maiores, os toques com o lápis fiquem serrilhados. Quando se está trabalhando em arte pequena, desenhando-se ícones,

é importante que cada *pixel* tenha exatamente a cor desejada (é onde a ferramenta Lápis é mais importante).

As opções são mais ou menos as mesmas para todas as ferramentas de pintura a mão livre, sendo que algumas são compartilhadas com as ferramentas de Preenchimento e de **Mistura**. No caso do lápis, as opções de **Opacidade** e Modo são idênticas às descritas na ferramenta de Preenchimento.

Na opção Pincel, pode-se escolher o pincel a ser utilizado. Perceba que pincéis mostrados como preto e branco, via de regra, assumirão a cor determinada como cor de frente do programa para pintar, ou seja, o preto é substituído pela cor atual no momento da pintura. No entanto, há alguns pincéis coloridos, em que a cor não é mudada no momento da pintura, sendo utilizada a cor fixa do pincel. Alguns pincéis são chamados "pincéis animados" e, a cada toque dos mesmos na imagem, uma variação ligeiramente diferente do pincel pode ser utilizada.

Pode-se criar novos pincéis gravando-se imagens em tons de cinza, com a extensão GBR no diretório específico de pincéis. Verificar em Editar / Preferências / Diretórios, qual é o diretório onde ficam armazenados os pincéis. Se for gravado um arquivo de imagem colorida, então este será um pincel colorido de cor fixa, como descrito acima.

Imagens de várias camadas podem ser salvas com a extensão GIH, para a obtenção dos pincéis animados.

Há ainda um terceiro tipo de pincel, chamado de VBR, que pode ser criado automaticamente clicando-se no ícone Criar novo pincel na caixa de diálogo de Pincéis. Esse é um pincel calculado em tempo de execução do programa e pode ter formas simples como discos, quadrados ou estrelas de várias pontas (conforme Gimp 2.2) com dureza, inclinação e tamanho variados.

Além dessas opções, pode-se habilitar a opção Sensibilidade à pressão. Isso só faz sentido quando se dispõe de um *tablet* ou outro dispositivo de entrada específico, que forneça a pressão de cada pincelada. *Mouses*, que são o

dispositivo apontador mais utilizado, não têm qualquer forma de se indicar a pressão. Os *tablets* compõem-se de "canetas" utilizadas sobre pequenas superfícies com sensores que imitam o funcionamento de uma caneta sobre papel, passando ao programa além das informações de localização e botão apertado ou não, a pressão exercida e à inclinação da caneta.

Quando se dispõe de um *tablet*, pode-se fazer com que a pressão variada altere a opacidade, o tamanho, ou a cor de cada toque do pincel no desenho, que são justamente as opções seguintes.

A opção é Esvanescer, que simula a tinta que vai acabando num pincel. No Gimp, as ferramentas que têm a opção Esvanescer vão passando da cor opaca à transparente, conforme o botão é mantido pressionado. Em Comprimento, é possível indicar justamente a partir de que comprimento da pincelada a tinta se tornou completamente transparente e nada mais vai ser modificado na imagem.

A opção Incremental só tem efeito quando se está pintando com semitransparência, quer reduzindo a opacidade, quer utilizando a opção de Esvanescer. Com a opção incremental desabilitada, ao se passar por cima de um ponto que já foi visitado pelo cursor na mesma "pincelada", isso é, sem tirar o dedo do botão do *mouse*, ele não é reforçado. Por exemplo, se já foi pintado de azul com uma opacidade de 30%, não recebe outros 30% de azul, tornando-se mais intenso; a opacidade torna-se o limite máximo para cada pincelada. Com a opção **Incremental** ativa, a cor utilizada é reforçada cada vez que o mesmo ponto é visitado, mesmo dentro da mesma pincelada. No exemplo anterior, ao se passar a segunda vez, seria adicionado mais uma quantidade de azul, com opacidade de 30% na segunda passagem.

Ao se habilitar a opção de Usar cores do degradê, é possível disponibilizar algumas opções. Em Degradê, ao invés de utilizar a cor de frente do programa, é utilizada uma cor do degradê escolhido.Como na ferramenta de Mistura, o degradê pode ser invertido. A cor vai se alterando confor-

me o comprimento da pincelada. Assim, quando ela atinge o comprimento definido na opção Comprimento, o degradê se repete conforme descrito na ferramenta Misturar ou, se a repetição selecionada for Nenhum, a pincelada prossegue fazendo uso da última cor do degradê.

Tenha em mente que é possível combinar as opções de Esvanescer e de Degradê na mesma pincelada, mas não é possível desativar a opção Incremental, já que a cor posterior do degradê sempre substituirá a cor deixada anteriormente.

#### 2.3 PINCEL

A ferramenta padrão utilizada para desenhar a mão livre, funciona como a ferramenta Lápis e quase todos os pincéis se beneficiam de se mesclarem com a transparência em menor ou maior grau em suas bordas, eliminando o efeito de *aliasing* (as escadinhas de *pixels*).

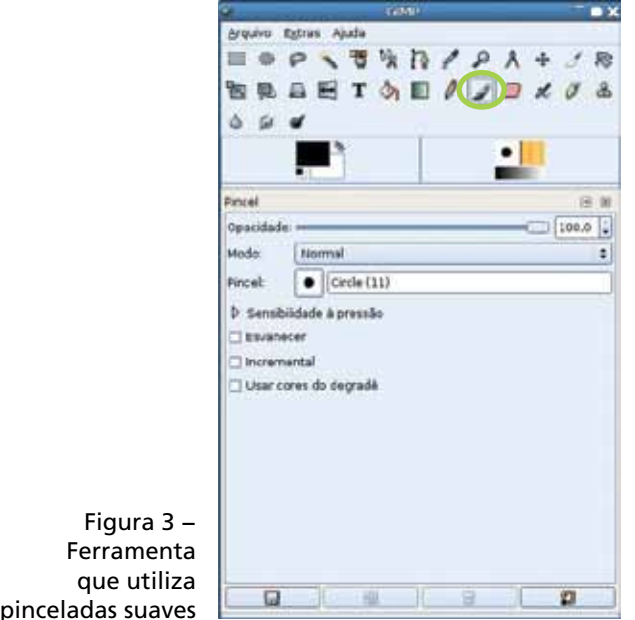

Em particular, ao editar pincéis no editor de pincéis, podese notar o parâmetro **Dureza**, que diz o quanto um pincel vai se tornando transparente a partir do seu centro. Uma Dureza maior indica que o pincel passa de cor sólida para transparência de uma vez. Valores maiores indicam pincéis bem suaves, que vão acrescentando cor, aos poucos, à imagem.

As opções dessa ferramenta são as mesmas que as da ferramenta Lápis, com uma única opção a mais: dentro dos itens selecionáveis em **Sensibilidade à pressão**, pode-se fazer com que a pressão altere também a dureza do pincel atual, ou seja, toques mais suaves resultam numa coloração mais forte no centro, que decai rapidamente em direção às bordas do pincel, enquanto toques firmes fazem com que a cor se espalhe por igual em toda a área do pincel.

Sempre é importante ter em mente que todas as opções dos modos de combinação descritos na ferramenta Preenchimento estão disponíveis para as ferramentas de pintura.

#### 2.4 BORRACHA

Essa ferramenta apaga partes do desenho. Em camadas que apresentem transparência, ela apaga para transparência (na verdade, ela diminui a opacidade nos pontos em que o pincel utilizado é preto; os mesmos pontos em que as outras ferramentas deixam a tinta passar).

Quando se está pintando numa camada ou outro objeto desenhável que não tenha transparência, a borracha pinta com a cor de fundo, como se fosse a ferramenta de Pincel utilizando a cor de fundo.

A borracha utiliza algumas das mesmas opções disponíveis para a ferramenta Lápis, exceto os modos de combinação, já que a Borracha nada mais é que um modo de combinação especial e as que lidam com cores, como as opções de Degradê.

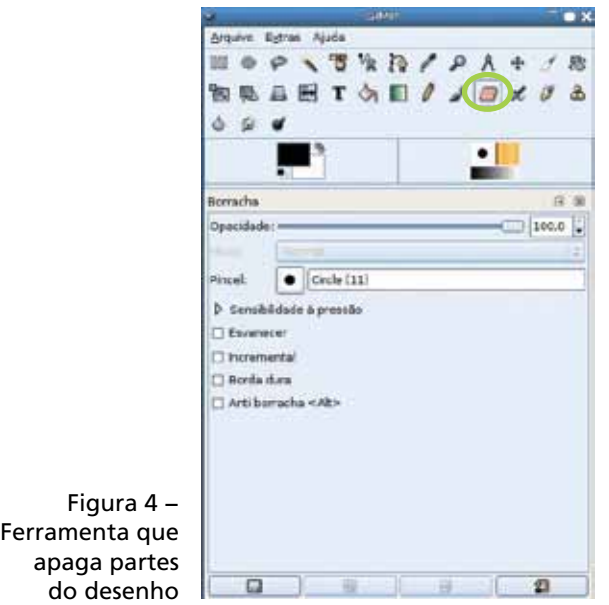

A opção de Opacidade não afeta diretamente a imagem, mas o quanto apagado com a borracha fica transparente, ou seja, ela afeta a força da borracha. Assim, a borracha 100% opaca, apaga 100% do que está desenhado. A borracha 30% opaca, tira 30% da opacidade, deixando a imagem translucente.

Em Sensibilidade à pressão, além das opções da ferramenta Pincel, tem-se a opção Borda dura, que faz com que a borracha se comporte como a ferramenta Lápis, ou seja, o parâmetro "dureza"dos pincéis fica sem efeito e ela sempre atua com a máxima intensidade em qualquer ponto do pincel.

A outra opção é a Antiborracha <Alt>, que faz com que em vez de diminuir a opacidade, ela seja aumentada. Isso causa o efeito contrário da ferramenta **Borracha** e permite "desapagar" áreas previamente apagadas ou deixar mais opacas regiões que se considere estejam muito transparentes numa dada camada. A opção **Antiborracha <Alt>** não tem efeito em objetos desenháveis sem transparência.

#### 2.5 AERÓGRAFO

Talvez essa seja a ferramenta de pintura mais importante para quem tem dons artísticos. A ferramenta **Aerógrafo** se parece com a ferramenta Pincel, com algumas opções a mais.

A diferença mais marcante entre o Aerógrafo e o Pincel é que, ao se manter o botão do *mouse* pressionado, mesmo que não se movimente o cursor, o **Aerógrafo** vai adicionando cor à imagem, de maneira gradativa.

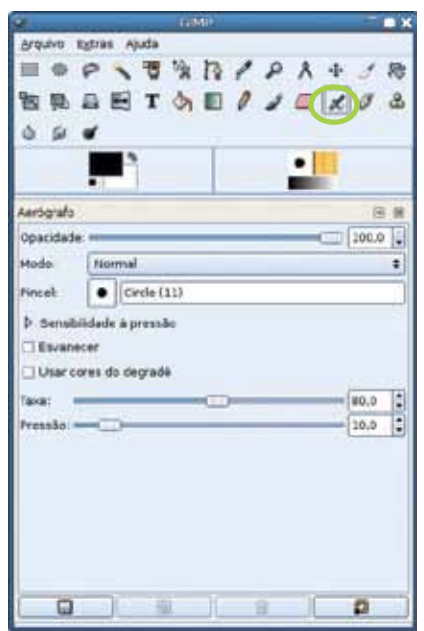

Figura 5 − Ferramenta que adiciona cor de maneira gradativa

 Essa ferramenta permite a adição de volume a desenhos que, de outra forma, seriam chapados. Por exemplo: escreva um texto com uma cor média (ser azul), numa fonte grande. Selecione apenas o texto com a ferramenta Seleção por cor. Escolha um pincel com diâmetro aproximadamente igual ao tamanho da fonte, bem suave (com dureza bem baixa); passe pintando com o **Aerógrafo** a metade inferior das letras com uma cor escura, o preto, por exemplo, e com uma cor clara na metade superior da letra.

O Aerógrafo dispõe das mesmas opções descritas na ferramenta Lápis, exceto a opção Incremental, pois o modo como ele funciona é automaticamente "incremental", ou seja, a pincelada continua a adicionar cor ao mesmo ponto, enquanto o botão estiver pressionado.

Figura 6 − Efeito da ferramenta Aerógrafo

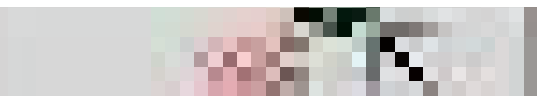

A ferramenta **Aerógrafo** tem ainda mais duas opções:

- Taxa que especifica a taxa de tinta por intervalo de tempo. Maior a taxa, menor o intervalo de tempo entre duas borrifadas consecutivas, portanto mais suave o uso da ferramenta, ao mesmo tempo que mais tinta é adicionada à imagem.
- Pressão não substitui um dispositivo apontador capaz dar entrada à informação de pressão, como explicado na ferramenta Lápis, mas limita a pressão de um tal dispositivo à porcentagem máxima escolhida nesse item. O *mouse* sempre pinta com a pressão máxima, então, quanto menor esse valor, menor a quantidade de tinta utilizada em cada borrifo.

#### 2.6 TINTA

Essa ferramenta simula o efeito de uma pena utilizando tinta nanquim. Ao contrário das outras ferramentas de pintura, ela não utiliza um pincel do Gimp. Ao invés disso, sua área de ação, como a ponta de uma caneta, é construída dinamicamente nas próprias opções da ferramenta.

Seu uso é como o das outras ferramentas de pintura: clicase sobre a imagem e movimenta-se o cursor. A diferença dessa para outras ferramentas, é que a ponta pode mudar de tamanho e de forma conforme a velocidade com que se desenha. Como com um bico de pena, se ela é passada mais lentamente sobre a imagem, mais tinta passa para o mesmo ponto. Se ela passa mais rapidamente, utiliza menos tinta, portanto o pincel que ela utiliza se torna mais estreito.

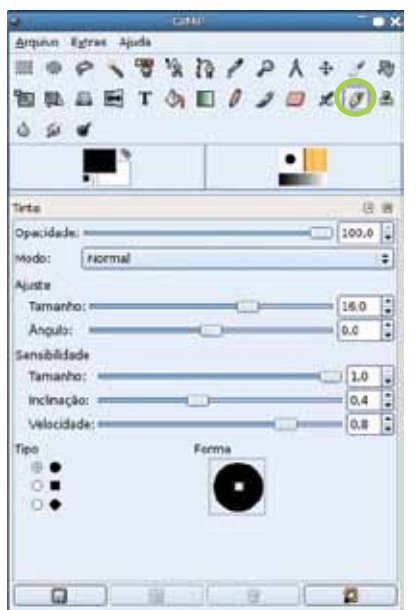

Figura 7 − Ferramenta que traça e preenche utilizando tintas

Para se aproveitar essa ferramenta em todo o seu potencial, o ideal é que se tenha um *tablet*.

As opções dessa ferramenta se iniciam com opacidade e modo de combinação (conforme descritos na ferramenta Preenchimento). A opção Tamanho permite que se especifique o tamanho base da ponta da caneta, podendo variar de 0,1 até 200 *pixels*. A opção Ângulo, indica o ângulo base de inclinação entre a caneta e o papel; só tem efeito com um dispositivo apontador especial, mas seus efeitos podem ser simulados pela forma da ponta.

Em Sensibilidade, encontra-se novamente Tamanho, em que o tamanho da ponta variará em função da pressão. Portanto, é uma opção que só é utilizada também com um *tablet*. A opção Inclinação altera o ângulo da caneta de acordo com a inclinação dada pela caneta de um *tablet* e a opção Velocidade, indica a variação da espessura do pincel em função da velocidade com que se traça (em 0 a velocidade não tem efeito algum, em 1 tem o efeito máximo).

O último grupo de opções permite que se escolha o tipo e se defina a forma da ponta da caneta. À esquerda, escolhese entre elíptica, quadrada ou losangular e, à direita, arrastando-se o ponto de controle, pode se ter qualquer variação desejada baseada na forma base, mais estreita ou mais larga, e com a rotação que se desejar em relação à horizontal e vertical.

#### 2.7 CLONE

O clone é a ferramenta de pintura mais útil para modificar ou restaurar fotografias danificadas. Ela trabalha como a ferramenta Pincel, no entanto, em vez de utilizar uma cor sólida ou proveniente de um degradê, a ferramenta Clone copia um mapa de *bits* de outra parte da própria imagem, de outra imagem, ou de uma textura do Gimp.

Ao se escolher essa ferramenta, antes que se possa utilizá-la, é necessário escolher um ponto de origem. Para isso, clica-se na imagem mantendo pressionada a tecla Ctrl (esse ponto será de onde as informações de cor dos *pixels* serão copiadas). A seguir, pode-se pintar em qualquer outro ponto da imagem, como se faz com as outras ferramentas de pintura. Os *pixels* desenhados são copiados diretamente das imediações do ponto de origem.

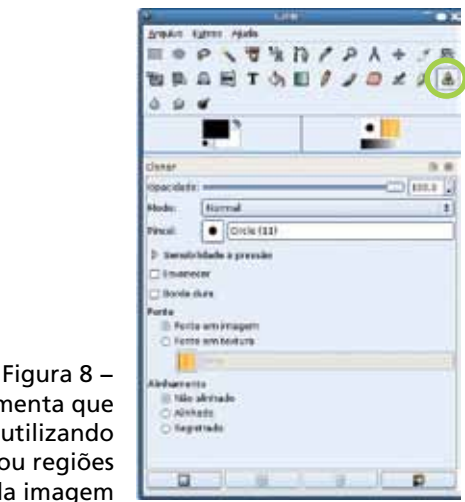

Ferramenta pinta utiliza textura ou rec da imag

É importante se ter em mente que a origem pode estar em outra camada ou objeto desenhável ou mesmo em outra imagem, bastando que, com o objeto desenhável selecionado, se aperte a tecla Ctrl e se clique no botão do *mouse*. Pode-se modificar a fonte da imagem a qualquer momento, realizando o mesmo comando em qualquer ponto de qualquer imagem.

Quanto às opções, a maior parte é igual as das ferramentas de pintura. A **Opacidade** é especialmente importante aqui; recomenda-se que, ao reconstituir uma textura de fundo ou contínua de uma foto, trechos de partes diferentes da imagem sejam copiados, utilizando uma opacidade em torno de 50 a 70%, isso torna mais difusas as bordas dos retoques.

Os modos de combinação atuam como descrito, sendo computados para cada *pixel* que está sendo copiado sobre a imagem já existente; isso significa que alguns dos modos descritos terão um efeito final bem diferente de quando utilizados com cor sólida. O modo **Valor**, por exemplo, quando utilizado com as ferramentas que pintam com uma cor sólida, apaga a imagem, deixando cores indistintas. Com a ferramenta Clone, ele passará a informação da imagem copiada, que será visível, mas com as cores previamente existentes no local.

As opções de Sensibilidade à pressão funcionam como descritas na ferramenta Lápis, bem como Esvanescer. A opção Borda dura, como descrito na ferramenta Borracha, faz com que as bordas suaves dos pincéis sejam ignoradas e a ferramenta Clone passe a pintar como a ferramenta Lápis.

A Fonte em imagem e Fonte em textura permitem que se escolha se a fonte de onde os *pixels* serão copiados tem sua origem em uma imagem, quer uma parte da mesma imagem, quer em outra, ou em uma textura do Gimp. Caso seja escolhida uma textura, é possível selecionar qual textura.

Em Alinhamento, é possível especificar como a fonte dos *pixels* será alterada entre cada pincelada.

No modo não alinhado, cada vez que se solta o botão do *mouse* e torna-se a pressioná-lo, a fonte da imagem é reiniciada como sendo o lugar onde o último clone (Ctrl + clique no botão do *mouse*) foi feito. Ao se iniciar uma pincelada, é estabelecido um deslocamento entre a fonte e o ponto em que se está pintando (esse deslocamento permanecerá fixo ao longo daquela pincelada). Se o cursor for para direita, a fonte será deslocada para a direita, e assim por diante. Ao se encerrar a pincelada e se clicar novamente para uma outra, a fonte de imagens é reestabelecida no ponto do último clone selecionado.

No modo **Alinhamento**, ao se efetuar a primeira pincelada, após a escolha da fonte de imagens, um deslocamento é estabelecido; esse deslocamento permanecerá válido até que seja escolhida outra fonte com o comando do clone (Ctrl + clique no botão do *mouse*), não importando quantas vezes se solta e se pressiona o *mouse*.

Na opção **Registrado**, as coordenadas da fonte da imagem e do ponto onde se desenha são sempre idênticas, portanto ele não faz sentido para pintar dentro do mesmo objeto desenhável, exceto quando se busca algum efeito especial com os modos de combinação (ao se fazer isso com o modo multiplicar, por exemplo, está se multiplicando cada *pixel* por ele mesmo, escurecendo-se a imagem e realçandose o contraste). No entanto é o único modo que dá resultados interessantes quando se copia *pixels* de uma textura, por exemplo.

#### 2.8 CONVOLVER

Essa ferramenta permite que se tire de foco ou torne mais nítida uma parte pequena da imagem. Tanto para uma opção quanto para outra, existem *plugins* no menu Filtros que podem fazer os mesmos efeitos, de forma mais efetiva e mais controlável, abrangendo toda uma camada ou seleção de uma vez. Essa ferramenta, no entanto, permite pequenos apliques desses efeitos de forma rápida e prática.

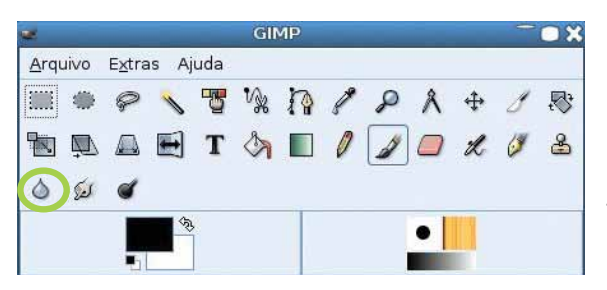

Figura 9 − Ferramenta que torna mais nítida uma parte da imagem

O que ela faz depende diretamente das opções do bloco Tipo de convolução. No modo Tornar nítido, ela aumenta o contraste da área sob o pincel. Se utilizada de forma exagerada, acrescentará ruído à imagem (não se pode esquecer ao se trabalhar com imagens baseadas em *pixels*, não há como tirar informação do nada). Se não houver o que deixar nítido, a imagem começará a se deteriorar.

No modo Desfocar, ela aplica um filtro de desfocar, deixando borrada a área sob o pincel. As opções de Opacidade e Sensibilidade à pressão funcionam como descritas anteriormente. Se a opacidade ficar abaixo de 100% o resultado da operação realizada pela ferramenta é mesclado com a imagem existente na proporção da opacidade.

A opção Borda dura funciona como descrito na ferramenta **Borracha**. A opção **Incremental** não está presente, mas a ferramenta atua como se ela estivesse ativada, ou seja, passar duas vezes sobre um mesmo ponto aumenta o efeito da ferramenta.

E por fim, a opção Taxa especifica a intensidade com que a ferramenta atuará. Apesar de ter o mesmo nome da opção da ferramenta **Aerógrafo**, a ferramenta **Convolver** exige que o cursor seja movimentado para atuar mais de uma vez na mesma pincelada. Com o cursor parado , o efeito na imagem não é alterado.

#### 2.9 BORRAR

Essa ferramenta faz com que as cores presentes na imagem deslizem sobre outras, na direção do movimento do pincel – equivaleria a passar um cotonete com acetona numa

fotografia de revista – e pode ser utilizada para alguns efeitos interessantes, sobretudo em fotos.

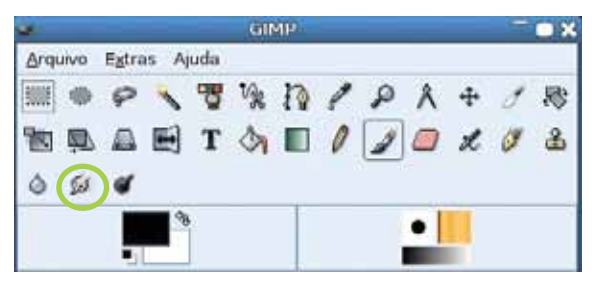

Figura 10 − Ferramenta que borra a imagem

As opções presentes para essa ferramenta são como as das outras ferramentas de pintura. A Taxa controla a quantidade do efeito, como na ferramenta **Convolver**. Na ferramenta **Borrar**, talvez seja mais interessante do que nas outras ativar a opção Esvanescer, uma vez que possibilita a aplicação em objetos e direções específicos. Caso se deseje o efeito na imagem toda, deve-se verificar o filtro ou Borrão de movimento... no menu de Filtros / Desfocar.

#### 2.10 SUBEXPOSIÇÃO OU SUPEREXPOSIÇÃO

Essa ferramenta atua como os modos de combinação de subexposição ou superexposição. A diferença de se utilizar esta, em vez da ferramenta Pincel, nesses modos, é que a ferramenta Sub-exposição / Super-exposição permite que se filtre os *pixels* afetados, no penúltimo bloco de opções. Ela pode atuar somente nas áreas mais claras da imagem, nas áreas de tons médios ou nos *pixels* escuros.

O item Tipo permite que se controle o efeito de subexposição, que, como descrito, deixa a imagem mais clara e com aparência de "lavada"; ou de superexposição, que torna a imagem mais nítida e mais escura.

As opções restantes são as mesmas que as das outras ferramentas de pintura, sendo que a última, Exposição controla a intensidade do efeito, sendo equivalente à opção Taxa nas ferramentas Borrar e Convolver.

O uso da opção Exposição pode ser interessante e prático para realçar trechos de fotografias, rostos que ficam distantes.

#### 2.11 CURVAS

Essa é a ferramenta mais importante de todas as ferramentas de cores. Ela fornece a maior flexibilidade para alteração da imagem, seja para melhorar o contraste, inverter as cores ou mudar a tonalidade, e contém as mesmas ações de histograma que a ferramenta anterior. No entanto, clicar na imagem é apenas ilustrativo e serve para mostrar o nível de entrada de uma cor.

Também como a ferramenta Níveis, ela pode operar de forma independente em cada um dos cinco canais: Valor, que altera simultaneamente os componentes  $\mathbf{R}$ ,  $\mathbf{G}$  e  $\mathbf{B}$  da imagem, somente em um dos três componentes; ou ainda, canal Alfa, que permite manipular de forma direta e eficaz a transparência de uma camada.

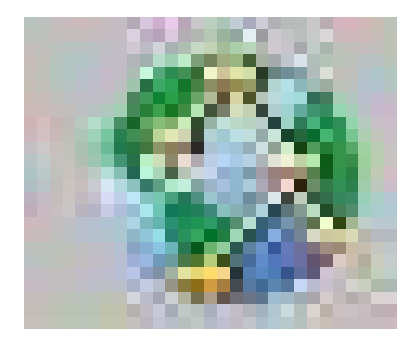

Figura 11:

A janela de diálogo Ajustar cursos de Cores exibe um gráfico que, por padrão, é uma linha que se inicia no canto inferior esquerdo e se desloca até o canto superior direito. Cada valor no eixo **X** desse gráfico representa uma cor de entrada, ou seja, a cor com o valor que ela tem na imagem antes da transformação. A altura Y do gráfico naquele ponto indica o nível de saída para aquela cor, ou seja, a cor que ela terá após a transformação. Assim, com o gráfico padrão, quando entra a cor preta (canto esquerdo), o nível de saída

é preto (canto inferior). Ao se distorcer esse gráfico, quer para cima, quer para baixo, quer em S, para cada nível de entrada, o nível de saída fica alterado. Se, por exemplo, se puxa o gráfico todo para baixo, fazendo-se uma "barriga", todos os níveis de entrada serão refletidos num ponto mais baixo do eixo Y, portanto a imagem fica mais escura como um todo. Se o gráfico for colocado como uma linha horizontal, todos os níveis de saída serão o mesmo, e a imagem será um único tom de cinza uniforme.

Como a ferramenta Níveis, a ferramenta Curvas permite que suas configurações sejam salvas em disco e recuperadas para se aplicar a mesma correção em outras imagens.

Em relação aos botões de tipo de curva, por padrão, são utilizadas curvas **Bézier**, que posicionam os pontos de controle, ajustando a curva de forma que ela passe por eles e faça uma trajetória suave, o que evita saltos bruscos nas tonalidades da imagem. O outro tipo de curva é **A mão li**vre, que permite que se introduzam descontinuidades entre uma cor e outra no gráfico.

A ferramenta **Curvas** permite operar coisas realmente interessantes com as imagens, e a melhor maneira de aprender a usá-la é experimentando.

#### REFERÊNCIAS

CALLIGARIS, João Sebastião de Oliveira Bueno. The Gimp 2.2. The Gnu Image Manipulation Program: Apostila de referência das ferramentas de pintura, 2005.

UNIVERSIDADE FEDERAL DO RIO GRANDE DO SUL. Centro Interdisciplinar de Novas Tecnologias na Educação (Cinted). Tutorial Gimp: criando e editando imagens. 2008. Disponível em: <http://penta3.ufrgs.br/tutoriais/GIMP/>. Acesso em: out. 2010.

### Anotações

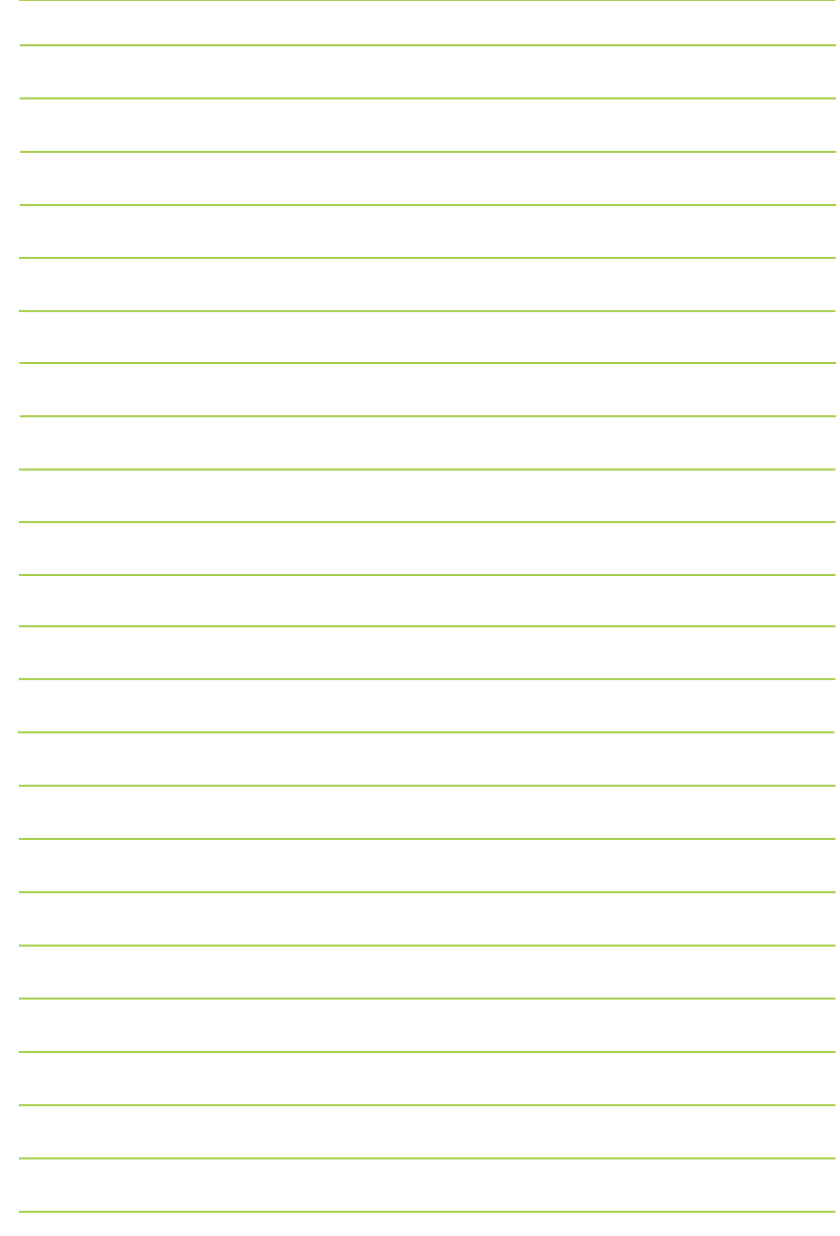

#### SECRETARIA DE ESTADO DA EDUCAÇÃO Diretoria de Tecnologia Educacional Rua Salvador Ferrante, 1651 - Boqueirão CEP 81670-390 - Curitiba - PR www.diaadiaeducacao.pr.gov.br